## **KODAK LUMA 400** TRAGBARER HD SMART-PROJEKTOR

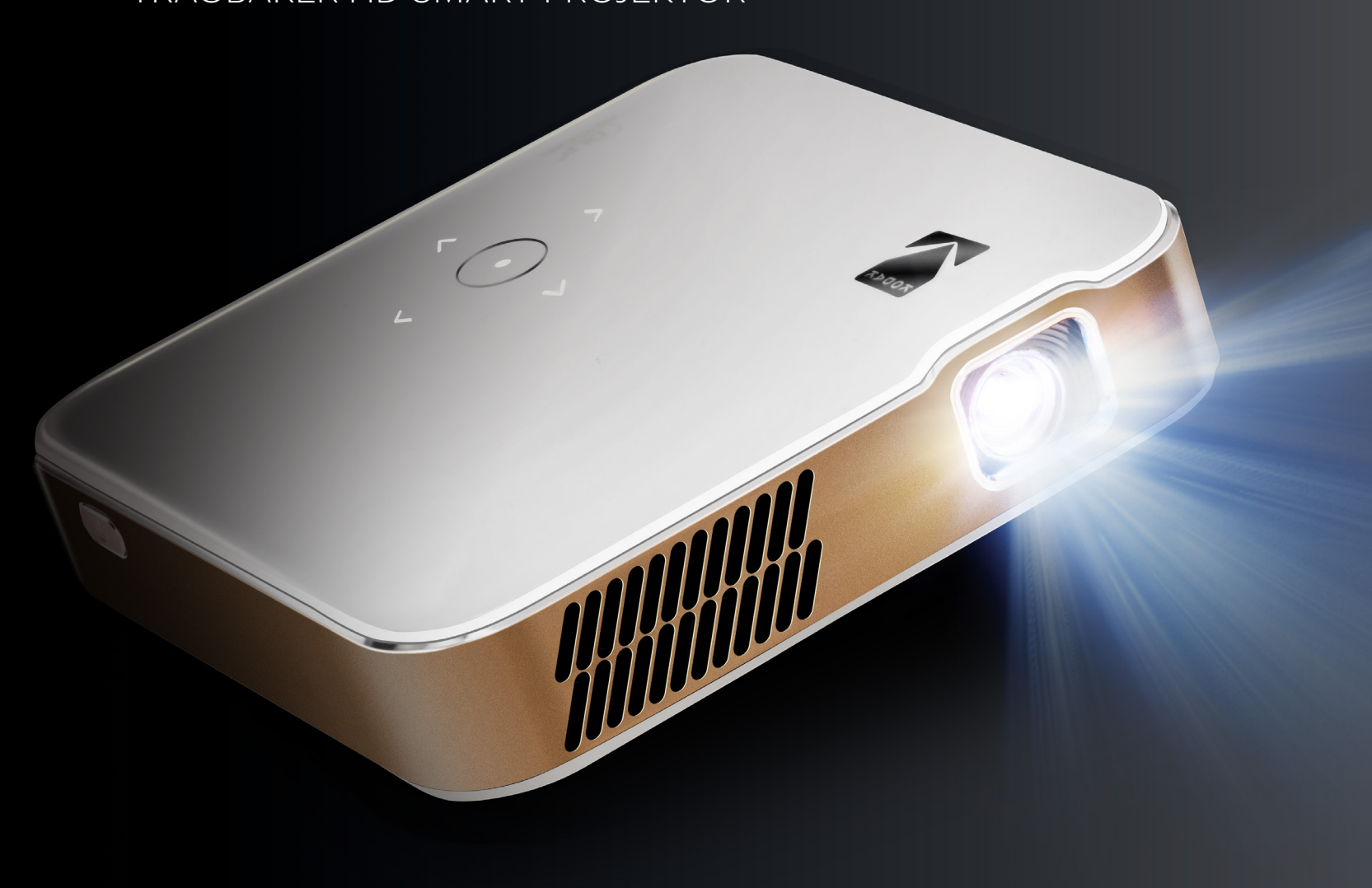

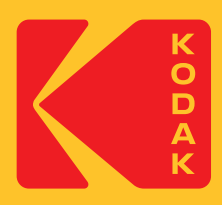

# Benutzerhandbuch 12,8 cm | 12,8 cm | 3,4 cm ( 5"H | 5"W | 1.3"D )

Lesen Sie bitte alle Anweisungen vor der Verwendung des Produkts und wahren Sie dieses Handbuch als Referenz auf.

## **INHALT**

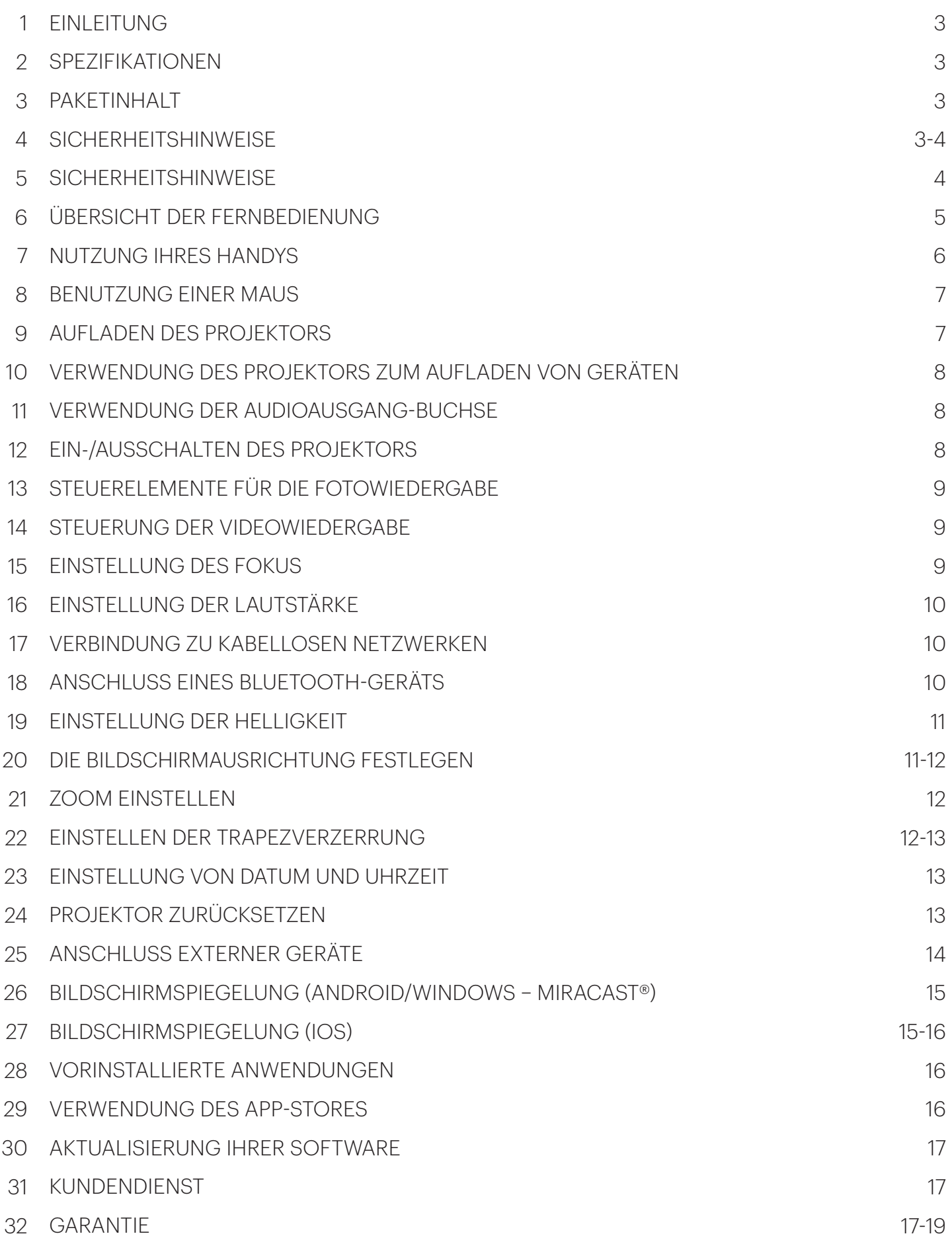

#### **1. EINLEITUNG**

Vielen Dank für den Kauf des KODAK LUMA 400 TRAGBAREN HD SMART-PROJEKTOR. Dieses Benutzerhandbuch soll Ihnen Richtlinien zur Verfügung stellen, um sicherzustellen, dass der Gebrauch dieses Produkts sicher ist und kein Risiko für den Benutzer darstellt. Jede Verwendung, die nicht mit den in diesem Benutzerhandbuch beschriebenen Richtlinien übereinstimmt, kann zur Ungültigkeit der beschränkten Garantie führen.

Lesen Sie sich bitte vor der Verwendung des Produkts alle Anweisungen durch und bewahren Sie dieses Handbuch zum Nachschlagen auf. Dieses Produkt ist nur für den Gebrauch im Haushalt bestimmt.

Für dieses Produkt gilt eine beschränkte einjährige Garantie. Die Deckung unterliegt Einschränkungen und Ausschlüssen. Weitere Angaben hierzu finden Sie im Abschnitt "Garantie".

### **2. SPEZIFIKATIONEN**

Abmessungen: 12,8 x 12,8 x 3,4 cm (5" x 5" x 1.3") Gewicht: 530 g (1.2 lbs.) Nenneingänge (DC/Typ-C): 15 V, 2 A Nennausgangsleistung: 5 V, 1,0 A

ANSI-Lumen: 200 Native Auflösung: 1280 x 720 Akku-Kapazität: 10.500 mAh

#### **3. PAKETINHALT**

Intelligenter Projektor Tischstativ DC-Adapter Fernbedienung HDMI®-auf-HDMI®-Kabel Ladekabel Schnellstart-Anleitung

#### **4. SICHERHEITSHINWEISE**

- •Versuchen Sie nicht, dieses Gerät aus irgendeinem Grund zu zerlegen.
- •Lagern Sie den Projektor nicht an Orten, an denen er hohen Temperaturen, Feuchtigkeit oder direkter Sonneneinstrahlung ausgesetzt ist. Wenn Sie einem oder allen dieser Stoffe ausgesetzt werden, kann der Projektor dauerhaft beschädigt werden.
- •Fassen Sie den Projektor niemals mit feuchten oder nassen Händen an. Dies könnte den Projektor beschädigen oder die Gefahr eines Stromschlags verursachen.
- •Bewahren Sie den Projektor außerhalb der Reichweite von Kindern auf.
- •Richten Sie den Projektor niemals auf das Gesicht einer anderen Person und schauen Sie nicht direkt in das Projektorlicht. Das Licht ist hell und kann Schäden verursachen.
- •Verwenden Sie keine Produkte wie Alkohol, Benzin, Verdünnungsmittel oder andere organische Lösungsmittel, wenn Sie dieses Produkt reinigen oder versuchen, es zu reinigen.
- •Verwenden Sie dieses Gerät nicht in Umgebungen, in denen es starkem Staub oder Feuchtigkeit ausgesetzt ist.
- •Lassen Sie den Projektor niemals fallen oder schütteln Sie ihn, da dies zu Fehlfunktionen oder dauerhaften Schäden an den Innenteilen führen kann.
- •Verwenden Sie den Projektor nicht beim Baden oder Duschen.
- •Stellen Sie den Projektor nicht dort auf, wo er herunterfallen oder in eine Wanne oder ein Waschbecken gezogen werden kann.
- •Stellen Sie den Projektor nicht in Wasser oder andere Flüssigkeiten, lassen Sie ihn nicht fallen und tauchen Sie ihn nicht in Wasser oder andere Flüssigkeiten.
- Wenn der Projektor trotz aller oben genannten Vorsichtsmaßnahmen irgendwie ins Wasser fällt, greifen Sie bitte nicht ins Wasser, um ihn wiederzugewinnen. Ziehen Sie sofort den Netzstecker und rufen Sie es ab.
- Achten Sie darauf, dass keine Gegenstände herunterfallen und keine Flüssigkeiten auf den Projektor gelangen.

## **5. PRODUKTÜBERSICHT**

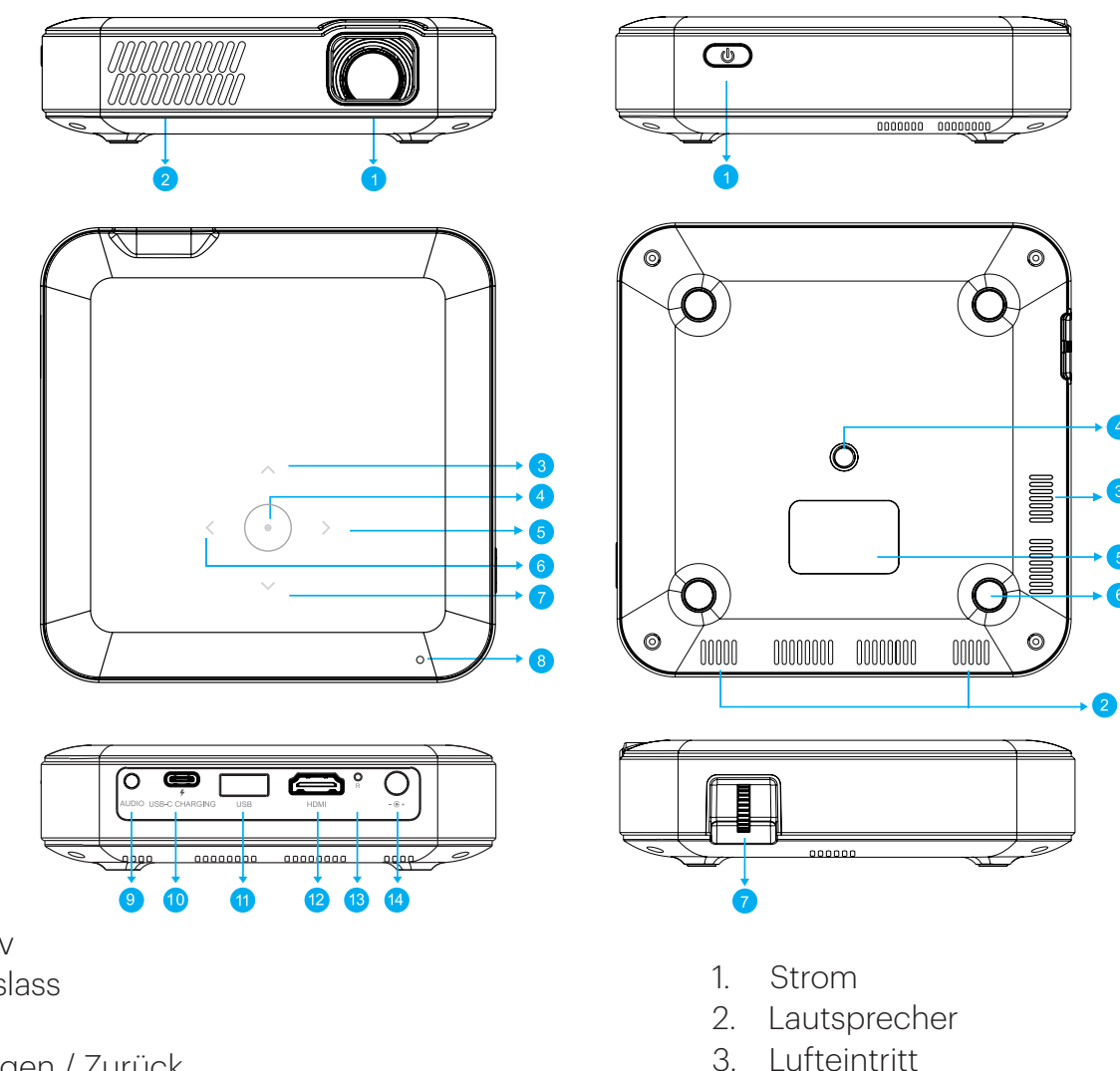

- 4. Tripod-Halterung
	- 5. Bewertungs-Etikett
	- 6. Rutschfreie Matte
	- 7. Fokussierrad
- 1. Objektiv 2. Luftauslass
- 
- 3. Oben
- 4. Bestätigen / Zurück (länger als zwei (2) Sekunden drücken)
- 5. Rechts
- 6. Links
- 7. Unten
- 8. Power-Anzeige
- 9. Audioausgang (3,5 mm)
- 10. USB-C-Ladeeingang
- 11. USB-Eingang / Stromausgang
- 12. HDMI-Eingang
- 13. Zurücksetzen
- 14. DC-Eingang (15 V/2 A)

#### **6. ÜBERSICHT DER FERNBEDIENUNG**

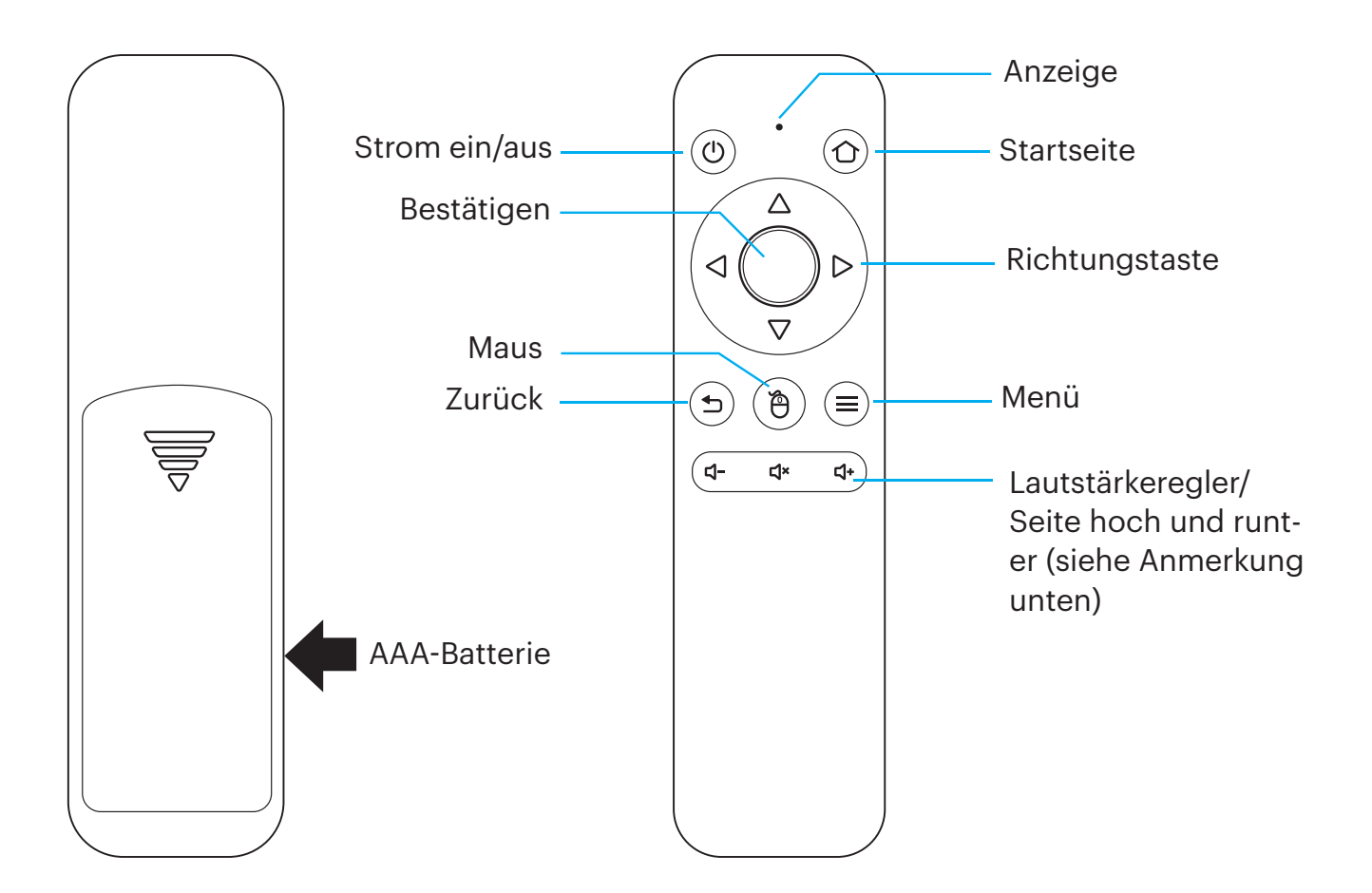

Sie müssen die Fernbedienung mit dem Projektor koppeln, bevor Sie sie verwenden können. Befolgen Sie diese Anweisungen, um die kabellose 2.4G-Fernbedienung mit Ihrem Projektor zu koppeln.

- 1. Halten Sie innerhalb von zwei (2) Minuten nach dem Einschalten des Projektors die Tasten Vol + und Vol - für etwa drei (3) Sekunden gedrückt.
- 2. Die Anzeigeleuchte in der Fernbedienung blinkt während dieser Zeit schnell und hört dann auf. Wenn das Blinken aufhört, bedeutet dies, dass die Fernbedienung erfolgreich mit dem Projektor gekoppelt wurde.

HINWEIS: Während die Maustaste aktiviert ist, funktionieren die "Lautstärke +" und "Lautstärke -"-Tasten als "Seite hoch" und "Seite runter".

#### **7. NUTZUNG IHRES HANDYS**

Für eine einfachere Bedienung und eine intuitivere Erfahrung können Sie den Projektor mit der KODAK LUMA-App aus dem Apple App Store® oder dem Google Play™ store steuern.

Sobald Sie die App installiert haben, können Sie Ihr Handy als Fernbedienung nutzen, um durch Menüs zu navigieren, Ihren Bildschirm zu spiegeln, einfach Login-Informationen für Apps einzugeben und die Lautstärke zu kontrollieren. Testen Sie auf jeden Fall auch die Funktion zur umgekehrten Bildschirmspiegelung, die Ihnen erlaubt, die LUMA-Oberfläche direkt auf Ihrem Handy zu sehen, und navigieren Sie so!

- 1. Suchen Sie im App Store auf Ihrem Handy nach KODAK LUMA.
- 2. Laden Sie die App herunter und stellen Sie sicher, dass Ihr Handy mit demselben WLAN-Netzwerk verbunden ist wie der Beamer.
- 3. Öffnen Sie die App und folgen Sie der Anleitung, um sie mit dem Beamer zu koppeln und die Fernbedienung zu ermöglichen.

Scannen Sie diesen QR-Code, um die KODAK LUMA-App herunterzuladen und verwenden Sie Ihr Smartphone als Fernbedienung!

Apple App Store Google Play

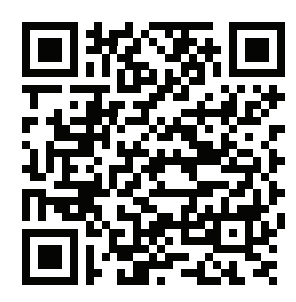

Scannen Sie diesen QR-Code, um mehr über die KODAK LUMA App und all ihre großartigen Funktionen zu erfahren.

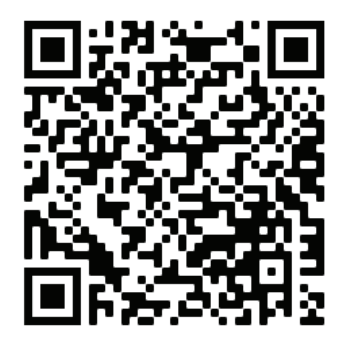

#### **8. BENUTZUNG EINER MAUS**

Wenn Sie lieber eine Maus statt der mitgelieferten Fernbedienung verwenden möchten, unterstützt dieser Projektor sowohl USB und kabellose Mäuse als auch USB und kabellose Tastaturen.

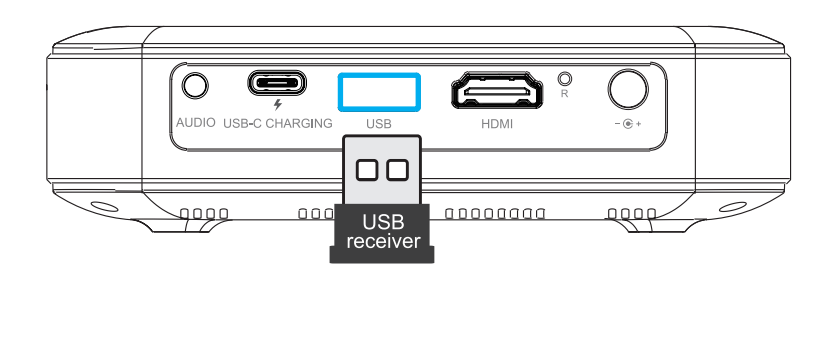

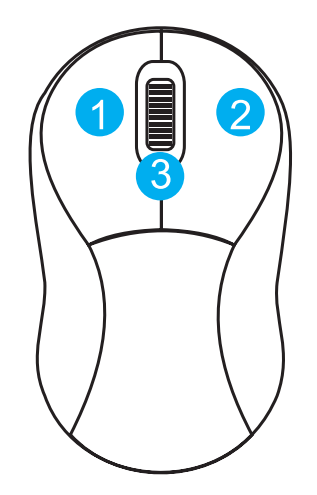

- 1. Links: Bestätigen
- 2. Rechts: Zurück
- 3. Scheibe: Seite hoch/runter

#### **9. AUFLADEN DES PROJEKTORS**

Bevor Sie den Projektor verwenden, schließen Sie ihn an das Ladegerät an und lassen Sie ihn vollständig aufladen. Verwenden Sie stets das mitgelieferte Original-Ladegerät, um ein ordnungsgemäßes Aufladen zu gewährleisten.

Um den Projektor aufzuladen, schließen Sie das Ladekabel an den USB-C-Ladeanschluss an oder schließen Sie den Gleichstromadapter an den Gleichstromanschluss an.

Wenn die rote LED-Anzeige blinkt, in der oberen rechten Ecke des Bildschirms ein rotes Batteriesymbol erscheint oder auf dem Bildschirm eine Meldung über einen niedrigen Batteriestand angezeigt wird, bedeutet dies, dass der Akku schwach ist und Sie den Projektor anschließen sollten, damit er aufgeladen werden kann. Während der Projektor auflädt, wird die LED-Anzeige durchgehend rot leuchten. Sobald der Ladevorgang abgeschlossen ist, wechselt die LED-Anzeige zu einem blinkenden weißen Licht.

Wenn der Projektor eingeschaltet ist, können Sie das Ladekabel Ihres Geräts an den USB-Port des Projektors anschließen, wodurch er als mobiles Netzteil zum Aufladen Ihrer elektronischen Geräte fungiert. Die Ausgangsleistung beträgt 5 V/1,0 A.

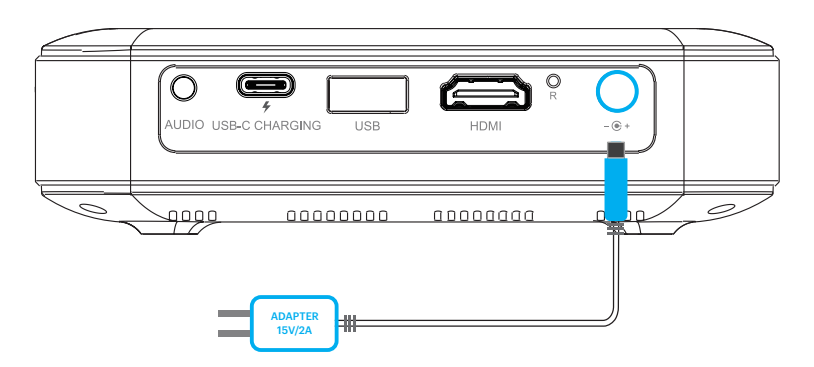

#### **10. VERWENDUNG DES PROJEKTORS ZUM AUFLADEN VON GERÄTEN**

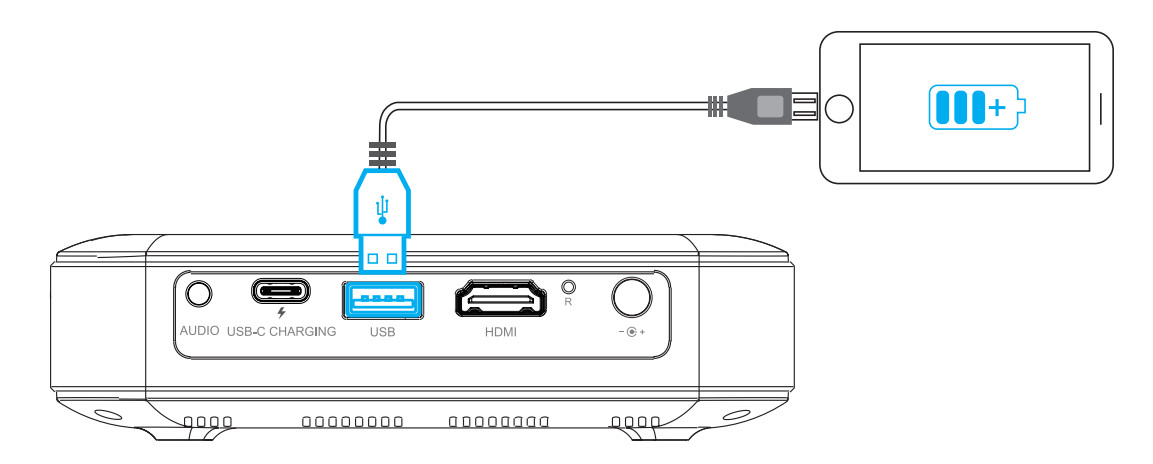

#### **11. VERWENDUNG DES AUDIOAUSGANGSSTECKERS**

Der Projektor verfügt für den normalen Gebrauch zwar über zwei (2) eingebaute Lautsprecher, Sie können jedoch auch entweder Kopfhörer oder einen tragbaren Lautsprecher an die 3,5-mm AUDIOAUSGANG-Buchse anschließen – wie in der Abbildung unten dargestellt.

HINWEIS: Externe Lautsprecher können auch über Bluetooth mit dem Projektor verbunden werden.

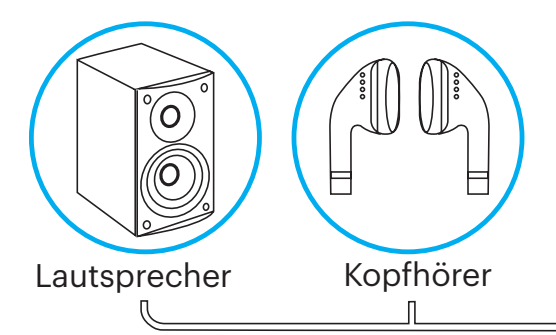

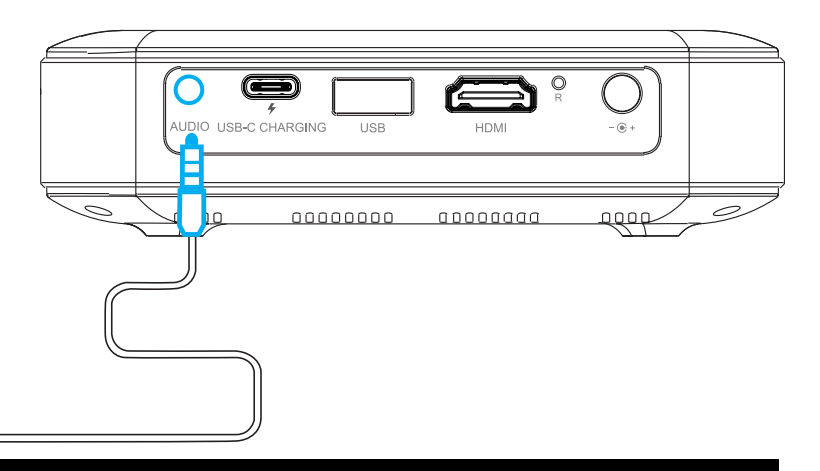

#### **12. EIN-/AUSSCHALTEN DES PROJEKTORS**

Um den Projektor ein- oder auszuschalten, halten Sie den Netzschalter an der Seite drei (3) Sekunden lang gedrückt. Sobald der Projektor eingeschaltet ist, tippen Sie leicht auf den Ein/Aus-Schalter, damit der verbleibende Akkuprozentsatz auf dem Bildschirm angezeigt wird.

HINWEIS: Der Projektor kann auch mit der Fernbedienung ein- oder ausgeschaltet werden, indem Sie die POWER-Taste drücken.

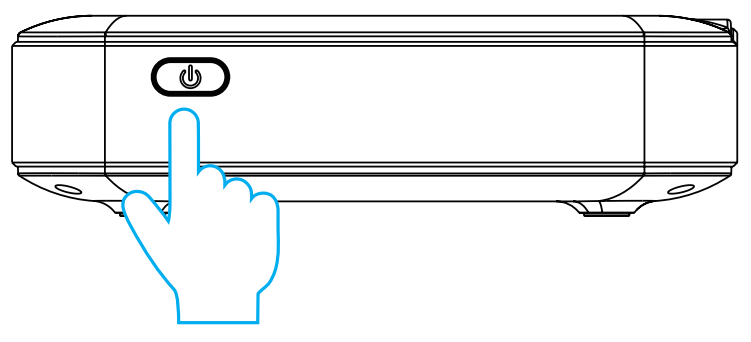

#### **13. STEUERELEMENTE FÜR DIE FOTOWIEDERGABE**

Um auf Ihre Fotos zuzugreifen, gehen Sie von der Startansicht aus zu Quelle > Dateibrowser. Von dort aus können Sie einzelne Fotos oder eine Diashow aller Fotos ansehen, die entweder auf Ihrem Wechseldatenträger oder auf dem Projektor selbst (falls Sie etwas heruntergeladen haben) gespeichert sind. Im Diashow-Modus wird jedes Foto automatisch in der Reihenfolge angezeigt, in der es gespeichert ist.

Um während der Wiedergabe auf die Steuerelemente zuzugreifen, müssen Sie zunächst auf die Mitte des Kreissymbols oberhalb des Projektors drücken, um das Steuermenü aufzurufen. Dann können Sie folgende Aktionen durchführen:

- 1. Pausieren der Diashow: Tippen Sie auf die mittlere Kreistaste. Tippen Sie erneut darauf, um fortzufahren.
- 2. Nächstes Bild wiedergeben: Tippen Sie auf die Taste >.
- 3. Zum vorherigen Bild zurückkehren: Tippen Sie auf die Taste <.

#### **14. STEUERUNG DER VIDEOWIEDERGABE**

Um während der Videowiedergabe auf die Bedienelemente zuzugreifen, müssen Sie zunächst auf die mittlere Kreistaste oben auf dem Projektor tippen, um das Steuermenü aufzurufen. Dann können Sie die folgenden Aktionen ausführen:

- 1. Video pausieren: Tippen Sie auf die mittlere Kreistaste. Tippen Sie erneut darauf, um fortzufahren.
- 2. Vorspulen: Tippen Sie auf die Taste >. Um die Vorlaufgeschwindigkeit zu erhöhen, tippen Sie erneut auf die Taste. Mit jedem Antippen wird die Geschwindigkeit in folgender Reihenfolge erhöht: 2x, 4x, 8x, 16x.
- 3. Zurückspulen: Tippen Sie auf die Taste <. Um die Rückspulgeschwindigkeit zu erhöhen, tippen Sie erneut auf die Taste. Mit jedem Antippen wird die Geschwindigkeit in folgender Reihenfolge erhöht: 2 x, 4 x, 8 x, 16 x.
- 4. Beenden Sie die Videowiedergabe: Halten Sie die mittlere Kreistaste zwei (2) Sekunden lang gedrückt.

#### **15. EINSTELLUNG DES FOKUS**

Wenn das Bild auf dem Bildschirm verschwommen oder unscharf wirkt, nachdem der Beamer eingeschaltet wurde, nutzen Sie das Fokussierrad an der Seite, um das Bild zu korrigieren. Drehen Sie das Rad hoch oder runter, bis das Bild klarer und schärfer wirkt.

**HINWEIS:** Wenn ein bestimmtes Bild oder Video nach dem Einstellen mit dem Fokussierrad nach wie vor unscharf bleibt, versuchen Sie einmal, durch das Drücken und Halten der Bestätigungstaste zum Hauptmenü zurückzukehren. Wenn die Grafik des Hauptmenüs scharf aussieht und das Bild noch immer verschwommen wirkt, könnte die Bild- oder Videoqualität das Problem sein.

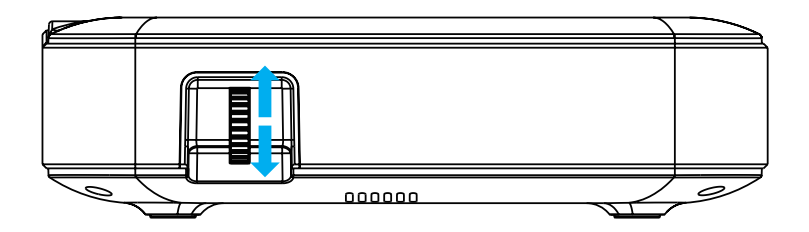

## **16. EINSTELLUNG DER LAUTSTÄRKE**

Um die Lautstärke des Geräts während der Wiedergabe einzustellen, verwenden Sie die Tasten  $+$ und  $+$ auf der Fernbedienung.

#### **17. VERBINDEN MIT KABELLOSEN NETZWERKEN**

1. Wählen Sie auf dem Startbildschirm "Einstellungen".

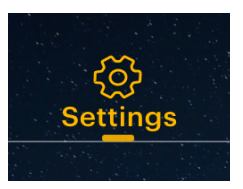

2. Wählen Sie im Menü Einstellungen "Wi-Fi".

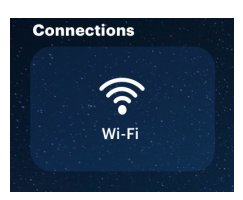

- 3. Wählen Sie das entsprechende Netzwerk aus der Liste aus und verwenden Sie die Pfeile oben auf dem Projektor, Ihrem Telefon oder der Fernbedienung, um über die Tastatur zu navigieren und das Passwort einzugeben.
- 4. Der Projektor sollte immer dann, wenn er sich in Reichweite befindet, eine Verbindung zu diesem Netzwerk herstellen.

**HINWEIS:** Es ist notwendig, eine Verbindung zu einem kabellosen Netzwerk herzustellen, wenn Sie die Vorteile der Android-Funktionalität Ihres Projektors nutzen möchten.

#### **18. ANSCHLUSS EINES BLUETOOTH-GERÄTS**

- 1. Wählen Sie auf dem Startbildschirm Einstellungen.
- 2. Wählen Sie im Menü Einstellungen die Option Bluetooth aus.
- 3. Schalten Sie das Gerät ein, das Sie mit Ihrem Projektor verbinden möchten. Dann sollte das Gerät in der Bluetooth-Liste des Projektors erscheinen.
- 4. Wählen Sie das Gerät in der Bluetooth-Liste aus, um eine Verbindung herzustellen.
- 5. Warten Sie ein paar Minuten, bis der Projektor eine Verbindung zu Ihrem Gerät hergestellt hat.

## **19. EINSTELLEN DER HELLIGKEIT**

Wenn Sie die Helligkeit Ihres Projektors anpassen möchten, um Strom und Energie zu sparen, führen Sie folgende Schritte aus:

1. Wählen Sie auf dem Startbildschirm "Einstellungen".

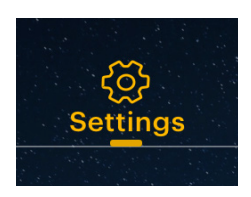

2. Wählen Sie im Menü Einstellungen "Helligkeit".

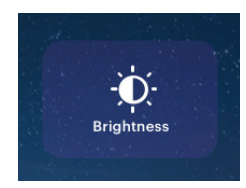

3. Wählen Sie zwischen drei Helligkeitseinstellungen: niedrig, mittel und hoch.

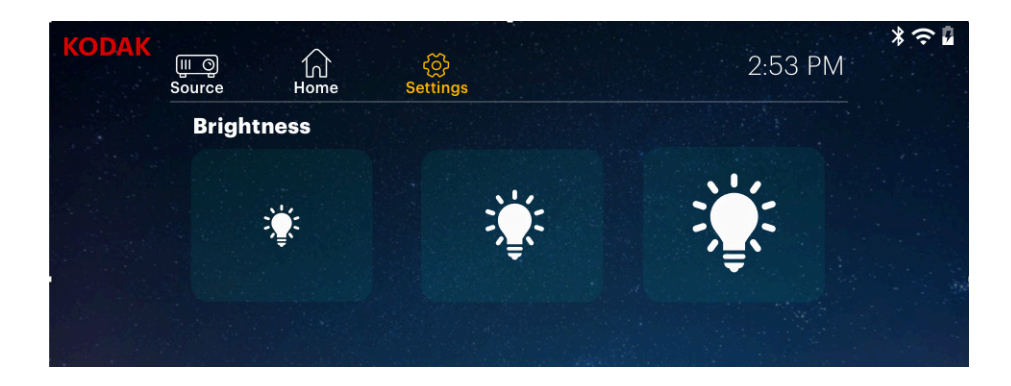

#### **20. LEGEN SIE DIE BILDSCHIRMAUSRICHTUNG FEST**

Sie können die Drehung und Ausrichtung der Bildschirmanzeige je nach der Platzierung Ihres Projektors entsprechend anpassen.

1. Wählen Sie auf dem Startbildschirm "Einstellungen".

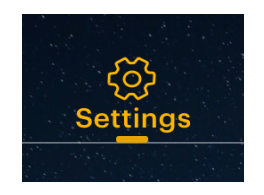

2. Wählen Sie im Menü Einstellungen "Projektor-Modus".

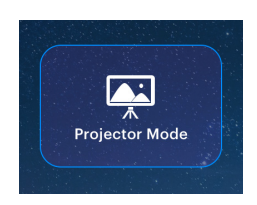

3. Wählen Sie das Bild aus, das der Positionierung Ihres Projektors am ehesten entspricht und die Anzeige wird entsprechend angepasst.

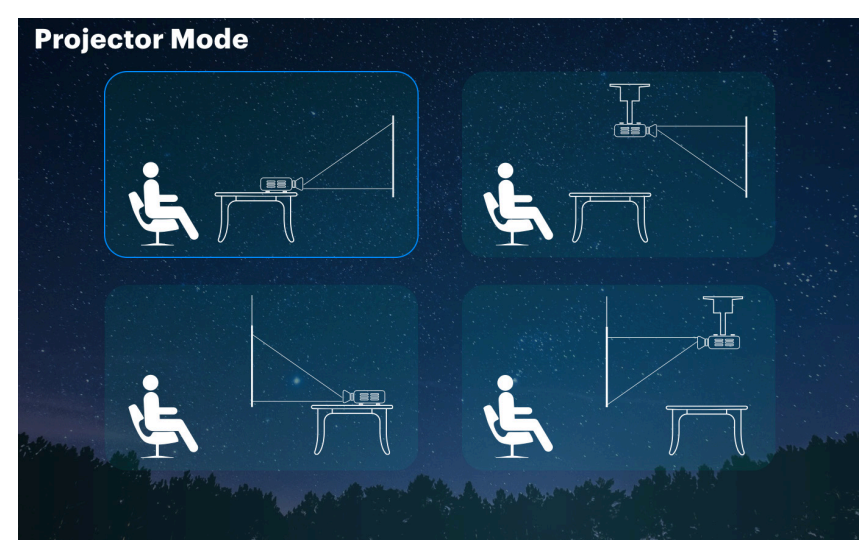

#### **21. ZOOM EINSTELLEN**

- 1. Wählen Sie auf dem Startbildschirm Einstellungen.
- 2. Wählen Sie im Menü Einstellungen die Option Zoom aus.
- 3. Wählen Sie die gewünschte Zoomeinstellung für Ihren Bildschirm aus.
- **HINWEIS:** Der Bildschirm kann bis zu 50 % vergrößert werden.

#### **22. EINSTELLEN DER TRAPEZVERZERRUNG**

- 1. Wählen Sie auf dem Startbildschirm Einstellungen.
- 2. Wählen Sie im Menü Einstellungen die Option Trapezkorrektur aus.
- 3. Wählen Sie, um die automatische Trapezkorrektur ein- oder auszuschalten.

#### So stellen Sie die Trapezkorrektur manuell ein:

- 1. Wählen Sie die Option Erweitert.
- 2. Stellen Sie die vierseitige Korrektur ein.
- 3. Verlassen Sie die Seite, um Ihre geänderten Einstellungen zu speichern.

#### **23. EINSTELLUNG VON DATUM UND UHRZEIT**

Ihr Projektor sollte automatisch auf das korrekte Datum und die korrekte Uhrzeit aktualisiert werden, sobald Sie eine Verbindung zu einem kabellosen Netzwerk herstellen. Wenn Sie das Datum und die Uhrzeit manuell einstellen müssen, befolgen Sie diese Anweisungen:

- 1. Wählen Sie auf dem Startbildschirm "Einstellungen".
- 2. Scrollen Sie nach unten, um Datum und Uhrzeit auszuwählen.
- 3. Aktivieren Sie entweder das automatische Datum und die Uhrzeit oder stellen Sie Datum und Uhrzeit manuell ein.

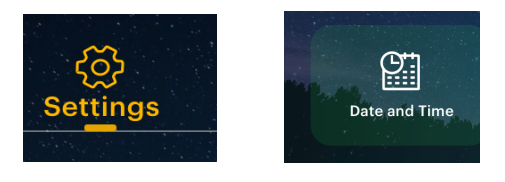

#### **24. ZURÜCKSETZEN DES PROJEKTORS**

Wenn etwas fehlerhaft verläuft, müssen Sie an Ihrem Projektor möglicherweise eine Werksrückstellung durchführen. Bitte beachten Sie, dass dies alle Ihre Einstellungen zurücksetzt und Ihre gespeicherten Daten, wie z. B. die Anmeldeinformationen der App, löscht. Befolgen Sie zum Zurücksetzen Ihres Projektors diese Anweisungen:

- 1. Wählen Sie auf dem Startbildschirm "Einstellungen".
- 2. Scrollen Sie nach unten zu "Werkseinstellungen".
- 3. Wenn Sie Ihre Daten sichern möchten, wählen Sie die erste Option und verbinden Sie ein zugeordnetes Konto.
- 4. Wenn Sie mit der Sicherung Ihrer Daten fertig sind (oder auch nicht), wählen Sie die unterste Option, "Daten auf Werkseinstellungen zurücksetzen".

#### **25. ANSCHLUSS EXTERNER GERÄTE**

#### A. USB-Laufwerke

Um auf Fotos oder Videos zuzugreifen, die auf einem beliebigen USB-Laufwerk gespeichert sind, stecken Sie das Laufwerk einfach in den entsprechenden Anschluss an der Seite ein. Der Projektor liest die Dateien direkt vom Laufwerk. Sie können von der Startansicht aus auf die Dateien zugreifen, indem Sie Quelle > Dateibrowser wählen.

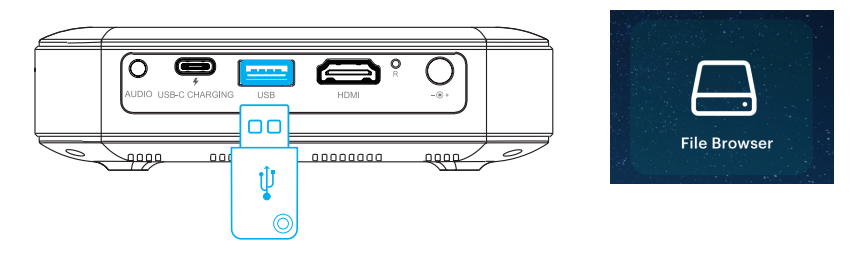

#### B. HDMI®-kompatible Geräte

Wenn Sie ein HDMI-kompatibles Gerät wie z. B. einen Laptop, einen PC, ein Smartphone, einen Tablet-PC oder eine Videospielkonsole verwenden, schließen Sie ein HDMI-Kabel vom Gerät an Ihren Projektor an, um auf Bilder und Grafiken zuzugreifen und diese anzuzeigen. Ein HDMI-zu-HDMI-Kabel ist im Lieferumfang enthalten, aber wenn Ihr Gerät einen Adapter benötigt, müssen Sie diesen separat erwerben.

Um Ihnen das Ganze etwas zu erleichtern, haben wir diese Tabelle mit Geräten und Adaptern für Sie zusammengestellt. Beachten Sie bitte Folgendes: Wenn Sie sowohl ein HDMI-Gerät als auch ein USB-Laufwerk anschließen, hat das HDMI-Gerät Vorrang vor dem USB-Laufwerk und Sie müssen das Gerät trennen oder die Zurück-Taste auf der Fernbedienung drücken, um auf die anderen angeschlossenen Quellen zuzugreifen.

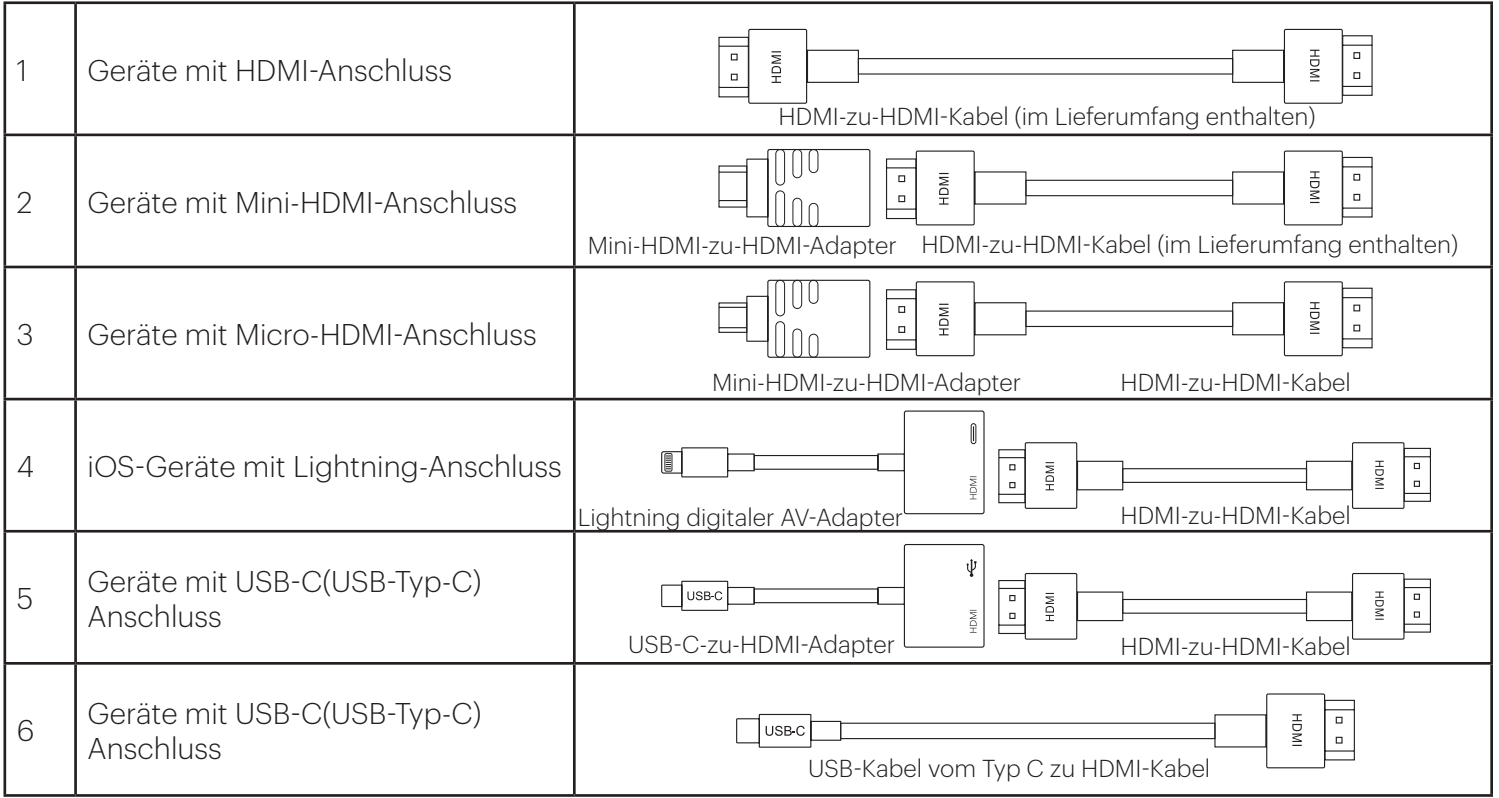

#### **26. BILDSCHIRMSPIEGELUNG (ANDROID/WINDOWS - MIRACAST®)**

1. Vom Hauptfenster aus navigieren Sie zur "Quellen"-Seite, wählen Sie "Bildschirmspiegelung" und dann "Miracast®". Der Name des Beamers wird auf dem Bildschirm angezeigt, so dass Sie ihn beim Kopplungsversuch korrekt identifizieren können.

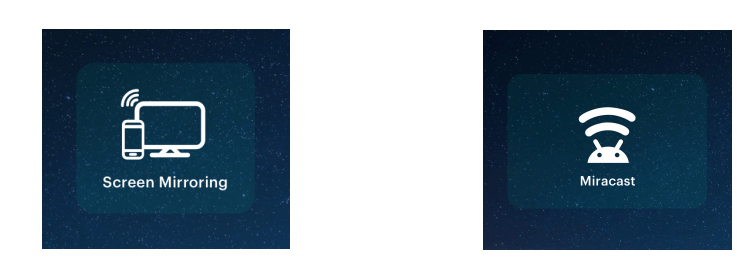

- 2. Stellen Sie sicher, dass Ihr Gerät mit demselben Netzwerk verbunden ist wie Ihr Beamer.
- 3. Active el software de duplicación de pantalla en su dispositivo.
	- a. Aktivieren Sie die Bildschirmspiegelungssoftware auf Ihrem Gerät.
		- i. Auf Samsung-Geräten wischen sie von der oberen Benachrichtigungsleiste zur erweiterten Ansicht nach unten, wischen Sie dann nach links (wenn nötig) und berühren Sie das "SmartView"-Icon, um das Teilen des Bildschirms zu aktivieren.

**HINWEIS:** Kontrollieren Sie Ihre Geräteeinstellungen in Bezug auf die Optionen beim Bildschirm-Teilen / Bildschirmspiegeln. Der Name der Funktion kann je nach Gerätetyp und Serviceanbieter variieren. Andere Namen können z. B. "Cast" oder "Bildschirmspiegelung" sowie "Smarte Ansicht" beinhalten. Alle Geräte müssen mindestens über Android 4.1.2. verfügen.

- b. Um die Bildschirmspiegelung auf Ihrem Windows® 10-Gerät zu aktivieren:
	- i. Vom Startmenü aus, wählen Sie "Einstellungen".
	- ii. In den Einstellungen wählen Sie "Geräte".
	- iii. Auf der linken Seite des Gerätemenüs wählen Sie nun "Verbundene Geräte" und klicken Sie dann auf "Ein Gerät verbinden"

4. Wählen Sie den Beamer aus der Liste der Geräte aus und wählen Sie "Verbinden". Ein Dialogfenster öffnet sich auf dem Beamer-Bildschirm, auf dem Sie die Verbindung bestätigen müssen; nutzen Sie die Pfeile oder die Fernbedienung, um "Akzeptieren" zu wählen und drücken Sie die Bestätigen-Taste. 5. Ihr Bildschirm wird jetzt auf Ihrem Beamer angezeigt.

6. Wenn Sie die Bildschirmspiegelung beenden möchten, wählen Sie "Verbindung trennen" auf Ihrem Gerät.

## **27. BILDSCHIRMSPIEGELUNG (IOS)**

1. Auf dem Hauptfenster des Beamers wählen Sie "Quelle", dann "Bildschirmspiegelung" und dann "AirPlay". Der Name des Beamers wird auf dem Bildschirm angezeigt, so dass Sie ihn beim Kopplungsversuch korrekt identifizieren können.

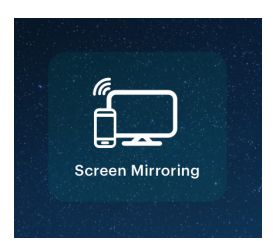

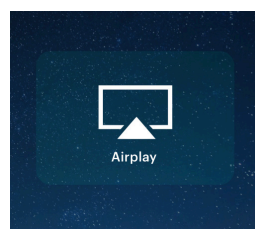

2. Stellen Sie sicher, dass Ihr Gerät mit demselben Netzwerk verbunden ist wie Ihr Beamer.

- 3. Aktivieren Sie die Bildschirmspiegelungs-Software auf Ihrem Gerät.
	- a. Um die Bildschirmspiegelung auf Ihrem iOS-Gerät zu aktivieren:

i. Wischen Sie runter, um das Kontrollzentrum zu öffnen und tippen Sie auf "Bildschirmspiegelung". 4. Wählen Sie den Beamer aus der Liste der Geräte aus und wählen Sie "Verbinden". Ein Dialogfenster öffnet sich auf dem Beamer-Bildschirm, auf dem Sie die Verbindung bestätigen müssen; nutzen Sie die Pfeile oder die Fernbedienung, um "Akzeptieren" zu wählen und drücken Sie die Bestätigungstaste. 5. Ihr Bildschirm wird jetzt auf Ihrem Beamer angezeigt.

6. Wenn Sie die Bildschirmspiegelung beenden möchten, wählen Sie "Verbindung trennen" auf Ihrem Gerät.

## **28. VORINSTALLIERTE ANWENDUNGEN**

Ihr KODAK LUMA 400 Tragbarer HD Smart-Projektor wird mit einer Vielzahl von Unterhaltungs-Apps geliefert, die für Ihre Bequemlichkeit und Ihr Vergnügen vorinstalliert sind. Sie können über die Startansicht auf diese Apps zugreifen und müssen sich zur Nutzung einfach nur bei Ihrem damit verbundenen Konto anmelden.

## **29. VERWENDUNG DES APP STORE**

1. Wählen Sie auf dem Startbildschirm "App Store".

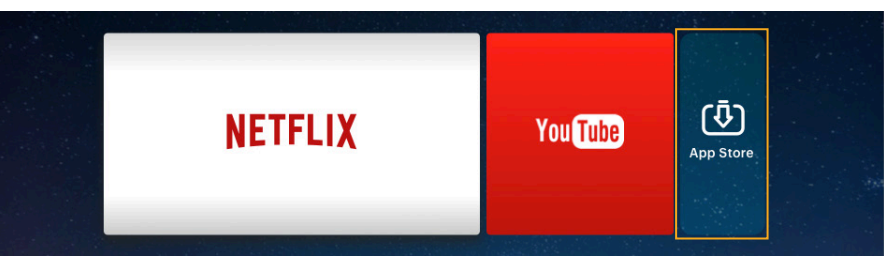

- 2. Verwenden Sie die Pfeile oder den Cursor, um durch die verfügbaren Apps zu navigieren oder nach denen zu suchen, die Sie herunterladen möchten.
- 3. Sobald Ihre Apps heruntergeladen sind, können Sie direkt über den Startbildschirm oder durch Auswahl der Option "Alle Apps" auf dem Startbildschirm auf diese zugreifen.

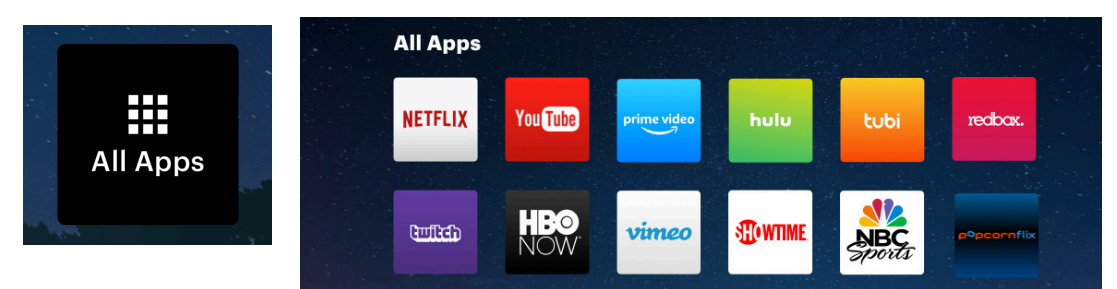

**HINWEIS:** Einige Ihrer bevorzugten Anwendungen können bei der Installation anders aussehen, da der LUMA 400 die TV-Versionen dieser Anwendungen verwendet, um die Bildschirmgröße und die Navigation anzupassen.

#### **30. AKTUALISIERUNG IHRER SOFTWARE**

1. Wählen Sie auf dem Startbildschirm "Einstellungen".

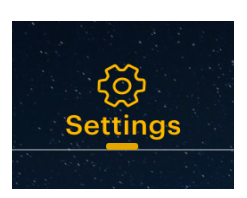

2. Wählen Sie im Menü Einstellungen "Aktualisieren".

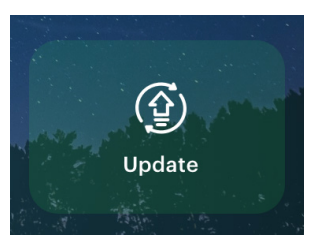

3. Das System sucht dann nach einer Software-Aktualisierung und lädt diese bei Bedarf herunter. **HINWEIS:** Sie müssen mit einem kabellosen Netzwerk verbunden sein, um eine Software-Aktualisierung herunterladen zu können.

4. Wenn die Software-Aktualisierung abgeschlossen ist, wird Ihr Projektor neu gestartet. Sie sollten dabei keine Daten verlieren.

#### **31. KUNDENDIENST**

Sollten Sie Probleme mit Ihrem Produkt haben, setzen Sie sich bitte mit uns in Verbindung, bevor Sie den Artikel an den Ort Ihres Kaufs zurückbringen. Wir sind hier, um zu helfen!

Support in den USA: kodak@camarketing.com 844-516-1539 Internationaler Support: kodakintl@camarketing.com 844-516-1540

#### **32. GARANTIE**

#### BESCHRÄNKTE GARANTIE FÜR DEN URSPRÜNGLICHEN VERBRAUCHER

Dieser KODAK LUMA 400 Tragbarer HD Smart-Projektor ("Produkt"), einschließlich des in der Originalverpackung enthaltenen Zubehörs, wie er von einem autorisierten Einzelhändler neu geliefert und vertrieben wird, gewährt C&A Marketing, Inc. (das "Unternehmen") nur dem Erstkäufer eine Garantie gegen bestimmte Material- und Verarbeitungsfehler ("Garantie") wie folgt:

17 Zur Inanspruchnahme der Garantieleistung muss sich der Erstverkäufer-Erstverbraucher mit dem Unternehmen oder dessen autorisierten Serviceanbieter für die Problemermittlung und Wartungsverfahren in Kontakt setzen. Dazu MUSS ein Kaufbeleg in Form eines Kaufvertrags oder einer quittierten Rechnung zum Nachweis, dass das Produkt innerhalb der geltenden Gewährleistungsfrist steht, dem Unternehmen oder seinem autorisierten Serviceanbieter vorgewiesen werden, um den angeforderten Dienst zu erhalten. Die Serviceoptionen, die Verfügbarkeit von Ersatzteilen und Reaktionszeiten variieren und können sich jederzeit ändern.

Im Einklang mit dem geltenden Recht kann das Unternehmen verlangen, dass Sie zusätzliche Unterlagen vorbringen und/oder bestimmte Registrierungsanforderungen erfüllen. Bitte wenden Sie sich an unseren Kundendienst in (USA): kodak@camarketing.com, 844-516-1539 (oder international): kodakintl@camarketing.com, +1-844-516-1540 für Einzelheiten zur Inanspruchnahme der Leistungen.

Die Versandkosten zurück an das Werk des Unternehmens werden von dieser Garantie nicht gedeckt und müssen vom Verbraucher bezahlt werden. Der Verbraucher trägt ebenfalls das Risiko für Verlust oder Beschädigung des Produkts bis zu dessen Zulieferung in das besagte Werk.

AUSSCHLÜSSE UND BESCHRÄNKUNGEN Das Unternehmen garantiert die Freiheit des Produkts von Material- und Verarbeitungsfehlern bei

normaler Verwendung für einen Zeitraum von EINEM (1) JAHR ab dem Datum des Kaufs im Einzelhandel durch den Erstverbraucher-Käufer ("Garantiezeit"). Wenn ein Hardware-Defekt vorliegt und ein gültiger Anspruch innerhalb der Garantiezeit eingeht, wird das Unternehmen nach eigenem Ermessen und - soweit gesetzlich zulässig - entweder (1) das Produkt kostenlos reparieren und dabei neue oder gebrauchte Ersatzteile einsetzen, (2) das Produkt gegen ein neues Produkt oder gegen ein solches Produkt austauschen das aus neuen oder gebrauchsfähigen, gebrauchten Teilen hergestellt und mindestens mit dem ursprünglichen Gerät funktional gleichwertig ist, oder (3) den Kaufpreis des Produkts rückerstatten.

Ein Ersatzprodukt oder ein Teil davon genießt die Garantie des ursprünglichen Produkts für den Rest der Garantiezeit oder neunzig (90) Tagen ab dem Datum des Austauschs oder der Reparatur, je nachdem, wo der Schutz länger anhält. Wenn ein Produkt oder ein Teil davon ausgetauscht wird, geht der neue Gegenstand in Ihr Eigentum über, während das ausgetauschte Produkt/Teil Eigentum des Unternehmens wird. Erstattungen können nur erteilt werden, wenn das ursprüngliche Produkt zurückgegeben wird.

Diese Garantie gilt nicht für:

(a) Alle nicht dem "KODAK LUMA 400"-Projektor zugehörigen Produkte einschließlich Hardware oder Software, auch wenn diese zusammen mit dem Projektor verpackt oder zusammen mit ihm verkauft wurden;

(b) Schäden, die durch Verwendung von nicht dem "KODAK LUMA 400"-Projektor zugehörigen Produkten entstanden sind;

(c) Schäden, die durch den Betrieb des Produkts jenseits der zulässigen und beabsichtigten;

(d) Verwendungszwecke, die vom Unternehmen beschrieben wurden, verursacht wurde;

(e) Schäden, die durch Dienstleistungen von Drittanbietern verursacht wurden;

(f) Ein Produkt oder Teil, das ohne schriftliche Genehmigung des Unternehmens modifiziert wurde, um dessen Funktionsfähigkeit oder Leistungsfähigkeit zu verändern;

- (g) Verschleißteile wie z. B. das Batterien, Sicherungen und Glühbirnen;
- (h) Kosmetische Schäden;

(i) Wenn eine "KODAK LUMA 400"-Projektor-Seriennummer entfernt oder unkenntlich gemacht wurde.

Diese Garantie ist nur in dem Land gültig, in dem der Verbraucher das Produkt erworben haben, und bezieht sich nur auf Produkte, die gekauft und in diesem Land gewartet werden. Diese Garantie gilt

nicht für Bilder, die in den Bildschirm "eingebrannt" sind.

Das Unternehmen übernimmt keine Gewähr dafür, dass der Betrieb des Produktes ununterbrochen oder fehlerfrei verlaufen wird. Das Unternehmen ist nicht für Schäden verantwortlich, die von einer Nichtbeachtung der Anweisungen in Bezug auf die Produktverwendung herrühren.

UNGEACHTET GEGENTEILIGER BESTIMMUNGEN UND IN DEM, NACH GELTENDEM RECHT MAXIMAL ZULÄSSIGEN UMFANG LIEFERT IHNEN DAS UNTERNEHMEN DAS PRODUKT ""WIE ES IST"" UND ""WIE ES VERFÜGBAR IST"", ZU IHRER BEQUEMLICHKEIT. DAS UNTERNEHMEN, SEINE LIZENZGEBER UND LIEFERANTEN LEHNEN AUSDRÜCKLICH ALLE GARANTIEN UND BEDINGUNGEN AB, OB AUSDRÜCKLICH, STILLSCHWEIGEND ODER GESETZLICH, EINSCHLIESSLICH DER GEWÄHRLEISTUNGEN DER MARKTGÄNGIGKEIT, EIGNUNG FÜR EINEN BESTIMMTEN ZWECK, EIGENTUM, UNGESTÖRTE NUTZUNG, GENAUIGKEIT UND DIE NICHT-VERLETZUNG DER RECHTE DRITTER. DAS UNTERNEHMEN GARANTIERT FÜR KEINE SPEZIFISCHEN ERGEBNISSE AUS DER VERWENDUNG DES PRODUKTS. AUCH GARANTIERT DAS UNTERNEHMEN NICHT, DASS ES DAS PRODUKT AUCH WEITERHIN ANBIETEN ODER WÄHREND EINER BESTIMMTEN ZEITDAUER VERFÜGBAR MACHEN WIRD. ÜBERDIES LEHNT DAS UNTERNEHMEN AUSDRÜCKLICHEN JEGLICHE GEWÄHRLEISTUNG NACH DER OBEN ANGEGEBEN GARANTIEZEIT AB.

SIE VERWENDEN DAS PRODUKT NACH EIGENEM ERMESSEN UND AUF EIGENE GEFAHR. SIE ALLEIN SIND VERANTWORTLICH FÜR JEDEN VERLUST, FÜR JEDE HAFTUNG ODER FÜR SCHÄDEN, DIE VON DER NUTZUNG DES PRODUKTES HERRÜHREN. (ALL DIES WIRD VOM UNTERNEHMEN ABGELEHNT.)

KEINE BERATUNG ODER INFORMATIONEN, OB MÜNDLICH ODER SCHRIFTLICH, DIE SIE VOM UNTERNEHMEN ODER ÜBER SEINE AUTORISIERTEN SERVICEANBIETER ERHALTEN HABEN, WIRD IRGENEINE GARANTIE ERZEUGEN.

#### IN KEINEM FALL WIRD EINE KUMULATIVE HAFTUNG AUS

ODER IN ZUSAMMENHANG MIT DEM PRODUKT, MÖGE SIE AUF DEM VERTRAG BERUHEN ODER AUS EINER UNERLAUBTEN HANDLUNG ODER ANDERWEITIG HERRÜHREN, DIE TATSÄCHLICH GEZAHLTEN GEBÜHREN ÜBERSCHREITEN, DIE SIE IM LETZTEN JAHR BEI IHREM KAUF UND BEI DER HERAUSGABE AN DAS UNTERNEHMEN ODER AN SEINEN AUTORISIERTEN WIEDERVERKÄUFER FÜR DAS PRODUKT BEZAHLT HABEN. DIESE BESCHRÄNKUNG IST KUMULATIV UND WIRD NICHT DURCH DAS BESTEHEN VON MEHR ALS EINEM VORFALL ODER MERH ALS EINER INANSRPUCHNEHMUNG ERHÖHT. DAS UNTERNEHNEM ODER SEINE LIZENZGEBER, HERSTELLER UND LIEFERANTEN LEHNEN IN JEDEM FALL JEDE VERANTWORTUNG FÜR ZUFÄLLIGE, DIREKTE, INDIREKTE, SPEZIELLE, STRAFEN EINSCHLIESSENDE SCHÄDEN ODER FOLGESCHÄDEN AB (WIE SCHÄDEN ODER VERLUST DES GEWINNS, DER GESCHÄFTSEINSPARUNGEN, DATEN ODER AUFZEICHNUNGEN UND ZUSÄTZLICHES), DIE DURCH DIE VERWENDUNG, EINEN MISSBRAUCH ODER EINE NICHTVERWENDBARKEIT DES PRODUKTS VERURSACHT WORDEN SIND.

Keine beratung oder informationen, ob mündlich oder schriftlich, die sie vom Unternehmen oder über seine autorisierten serviceanbieter erhalten haben, wird Irgeneine garantie erzeugen. Gewisse länder, staaten oder provinzen lassen keinen Ausschluss oder beschränkungen von zufällig entstandenen und sonstigen Folgeschäden zu. Deshalb könnte es sein, dass gewisse beschränkungen oder Ausschlüsse sich nicht auf sie beziehen. Diese garantie verleiht ihnen spezifische Gesetzliche rechte, die sich von staat zu staat und von provinz zu provinz Unterscheiden. Setzen sie sich mit ihrem autorisierten fachhänlder in verbindung, um Festzusetzen, welche garantie für sie gültig ist.

Kodak stellt dieses Produkt weder her noch leistet es irgendeine Gewährleistung oder erteilt für es Support.

#### **www.kodakphotoplus.com**

Die Kodak-Marke, das entsprechende Logo und die Aufmachung werden unter Lizenz von Eastman Kodak Company verwendet. Android ist eine Marke von Google Inc.

IOS ist eine in den USA und anderen Ländern eingetragene Marke von Cisco und wird unter Lizenz verwendet.

Mac ist eine in den USA und anderen Ländern eingetragene Marke von Apple Inc.<br>Miracast ist eine in den USA und anderen Ländern eingetragene Marke von Apple Inc.<br>Miracast ist eine in den USA und/oder anderen Ländern eingetr

Windows ist eine in den USA und/oder anderen Ländern eingetragene Marke der Microsoft Corporation.

Alle anderen Produkte, Markennamen, Firmennamen und Logos sind Markenzeichen ihrer jeweiligen Eigentümer und dienen lediglich zur Kennzeichnung ihrer jeweiligen Produkte. Sie sind nicht als Sponsoring, Billigung oder Zusti

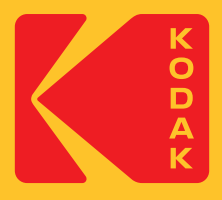